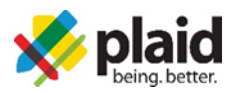

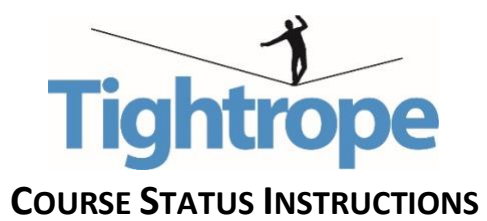

## **INSTRUCTIONS FOR PULLING COURSE COMPLETION REPORTS**

- 1. We highly recommend using th[e Google Chrome browser](http://www.google.com/chrome) because there are known compatibility issues with both Internet Explorer and Safari.
- 2. Log-in to your account where you access the Tightrope program.
- 3. Once logged in, click the "Reporting" tab on the left-side toolbar and select "Course Status Report". If you do not see a "Reporting" tab, please contact [cvanantwerp@acacia.org](mailto:cvanantwerp@acacia.org) to gain admin rights.
- 4. Begin by selecting your organization and the course that you would like a status report. **a. Tightrope (2020-2021)**
- 5. Once you have selected a course, you may click on 'Reporting Group' to select a chapter.
- 6. You then have the option of selecting a date range. This will help separate different pledge classes who have taken the courses.
- 7. Click the submit button and an Excel spreadsheet will download or appear with the status of your member's completion.
- 8. Email [cvanantwerp@acacia.org](mailto:cvanantwerp@acacia.org) if you have trouble creating an account, enrolling in the courses or completing the required courses.